# **Guida su come recuperare i salvataggi dalle versione precedenti (WINDOWS)**

ATTENZIONE: questa guida va bene per ogni gioco scaricato da **[www.giochipremium.com](http://www.giochipremium.com/)**, in questa guida useremo il gioco "La città delle Milf"

**1.** Scaricare la versione aggiornata del gioco dal sito

## **[www.giochipremium.com](http://www.giochipremium.com/)**

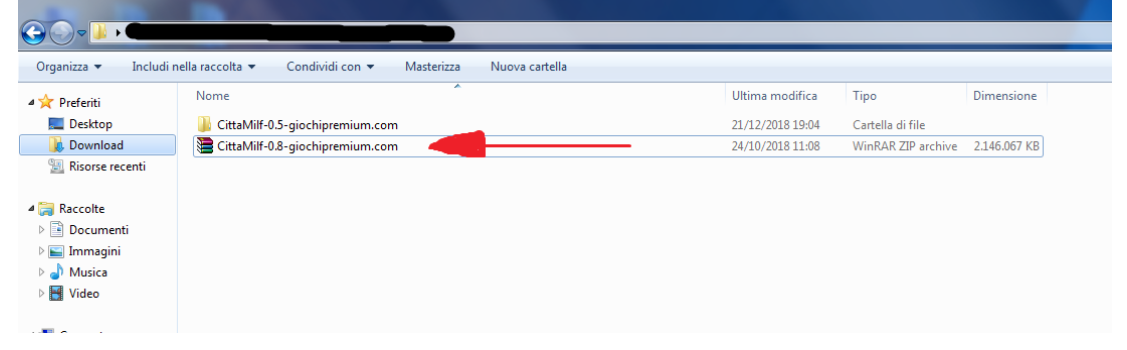

### 2. Estrarre i file

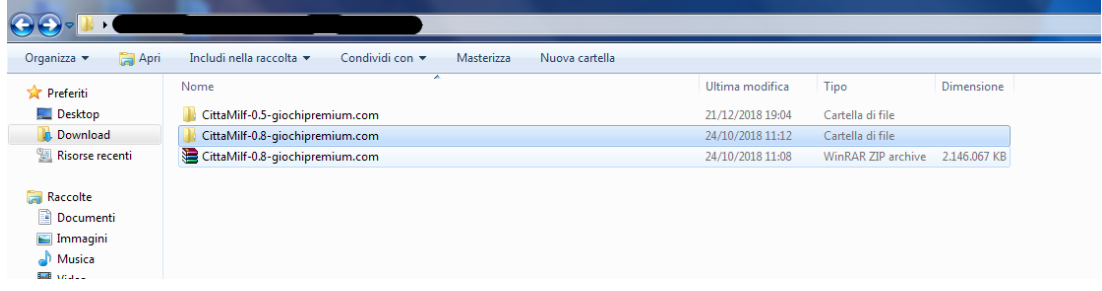

#### 3. Aprire la versione PRECEDENTE del gioco

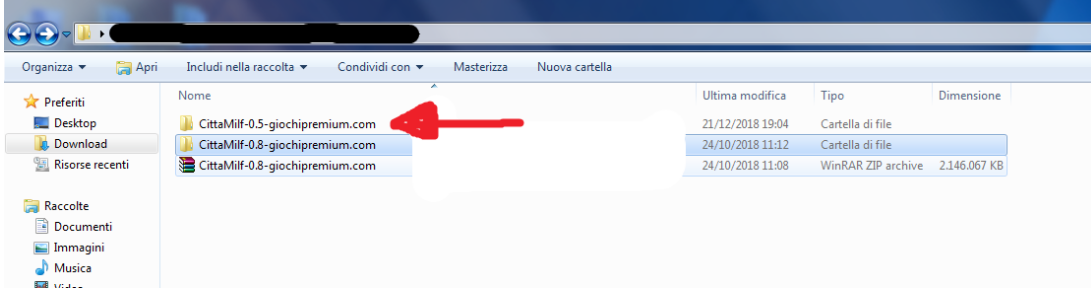

4. Aprire la cartella "game"

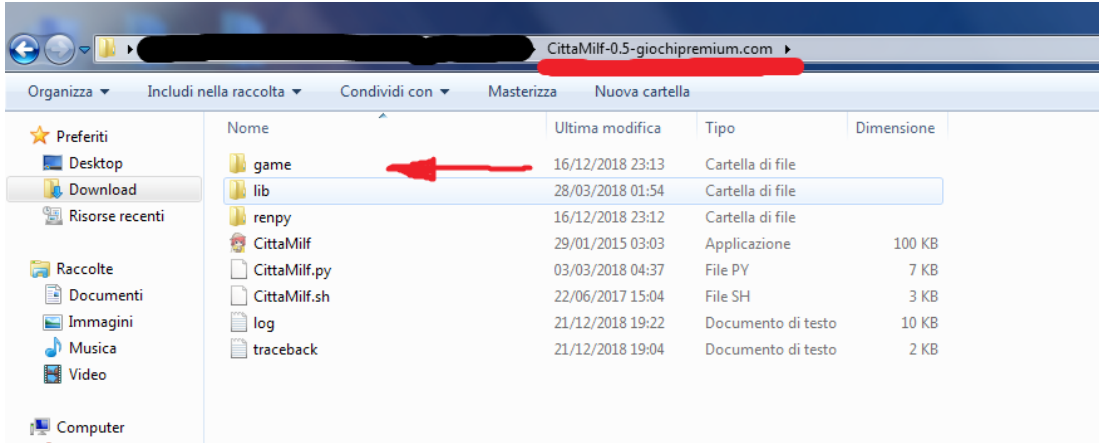

#### 5. COPIARE la cartella "saves"

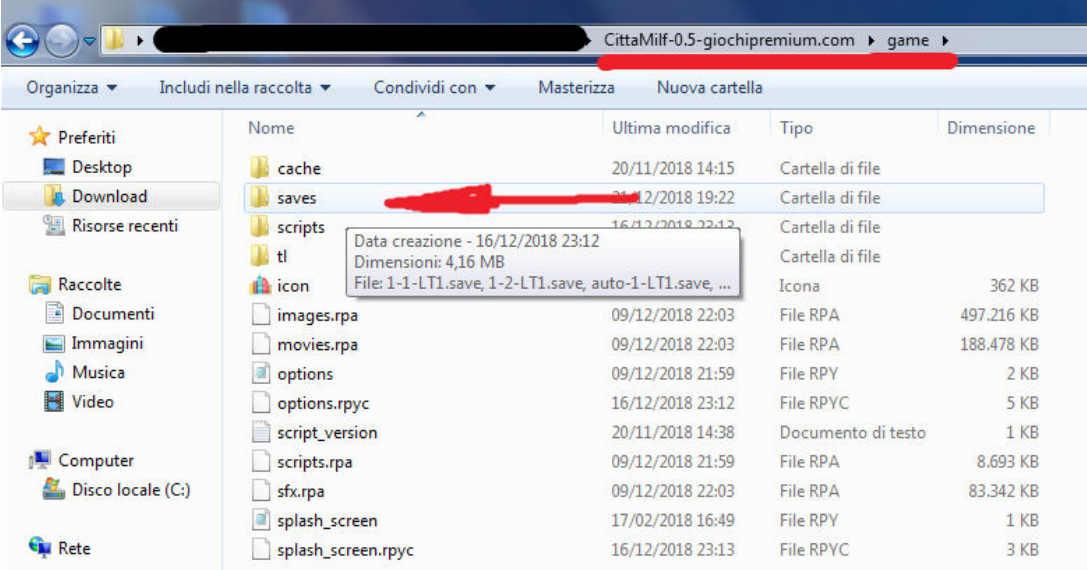

#### 6. Aprire la versione AGGIORNATA del gioco scaricata precedentemente

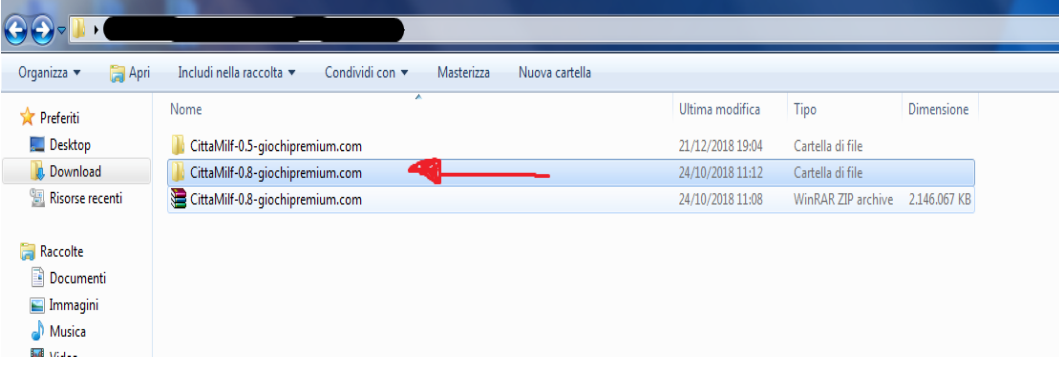

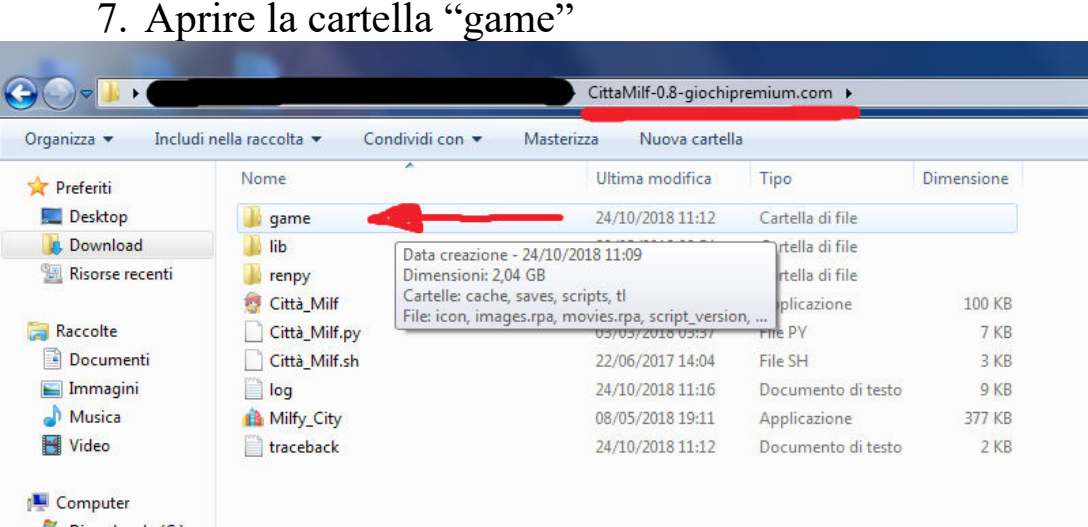

8. INCOLLARE la cartella "saves" precedentemente copiata (Nel caso ci fosse già una cartella di nome "saves" bisogna sovrascriverla)

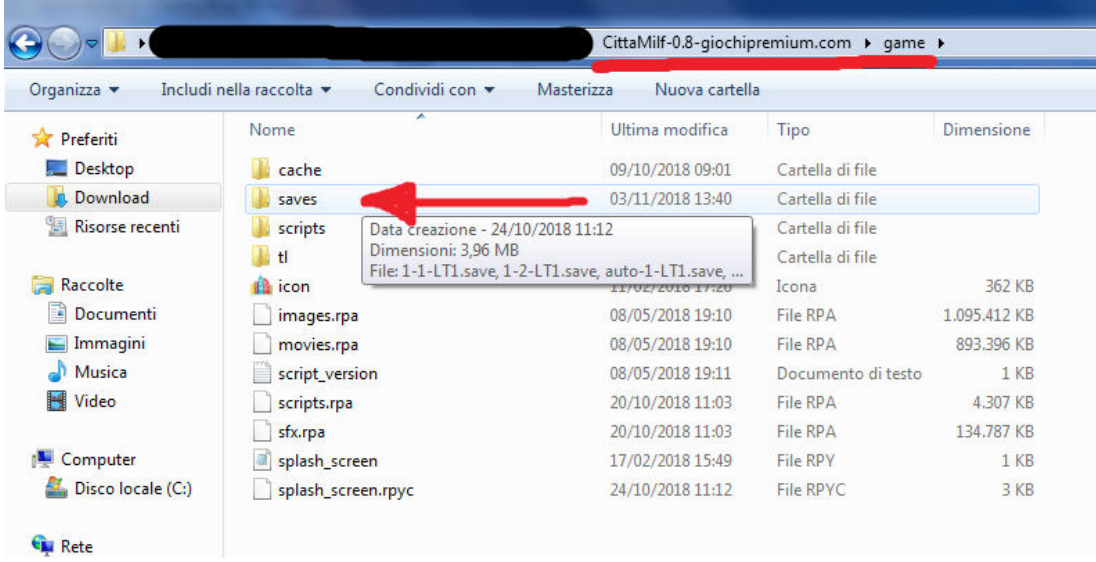

9. Far partire la versione AGGIORNATA del gioco andare nel menù load e lì troverete i salvataggi della versione PRECEDENTE

#### **BUON DIVERTIMENTO**

Il supporto è attivo tramite il canale telegram @Giochipremiumbot e tramite e-mail dalle 9 alle 23 tutti i giorni